## **Алгоритм замовлення учнівського квитка.**

Для замовлення учнівського квитка необхідно виконати два етапи:

- 1. Зареєструватись в Київсіті
- 2. Приєднати до особистого кабінету дані дитини, та замовити електронний квиток

## **Етап 1. Реєстрація в Київсіті:**

1. Перейдіть за посиланням що було отримано через вайбер

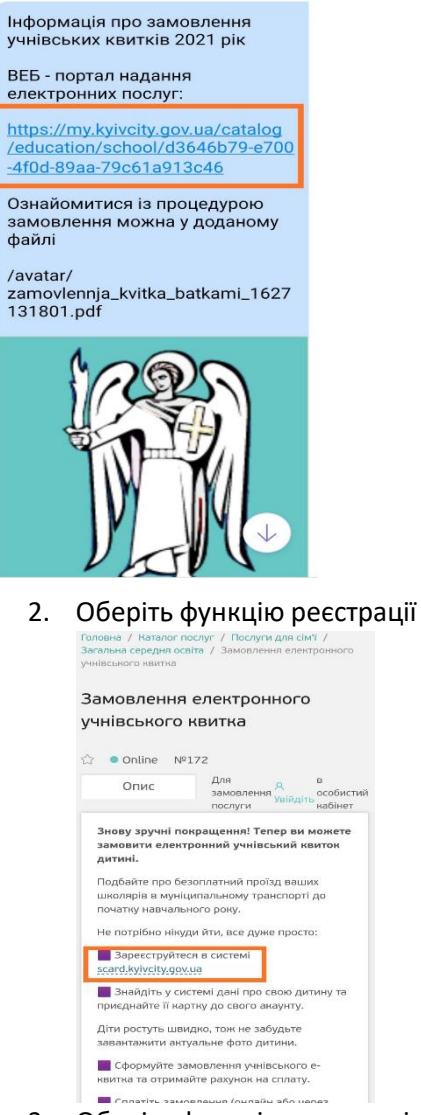

3. Оберіть функцію реєстрація нового користувача

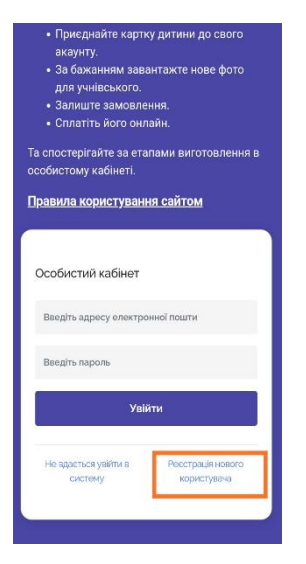

4. Введіть особисті данні та дайте команду «Зареєструватись»

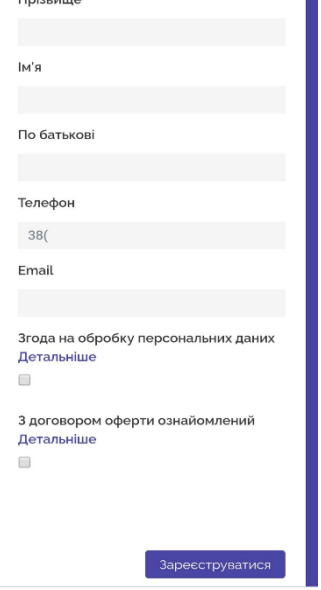

5. На вказану Вами електронну адресу прийде лист підтвердження з паролем ( пароль запом'ятовувати не обов'язково достатньо підтвердити дані)

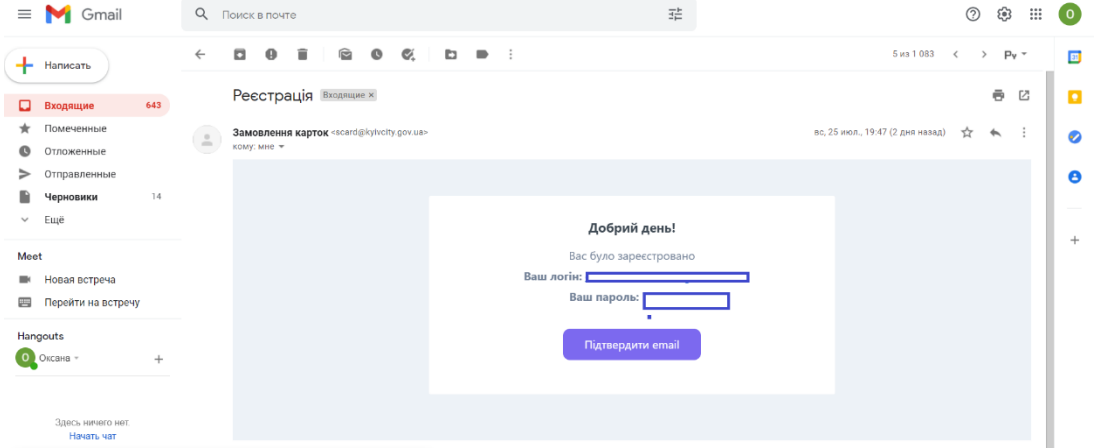

Після виконаної послідовності Ви отримаєте особисту сторінку на платформі Київсіті.

## **Етап 2. Приєднати до особистого кабінету дані дитини та замовити електронний квиток.**

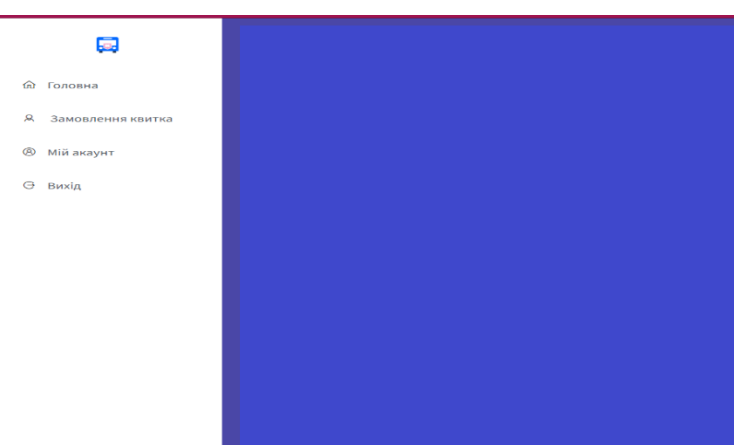

1. Оберіть функцію замовлення квитка.

## 2. Уважно введіть данні дитини

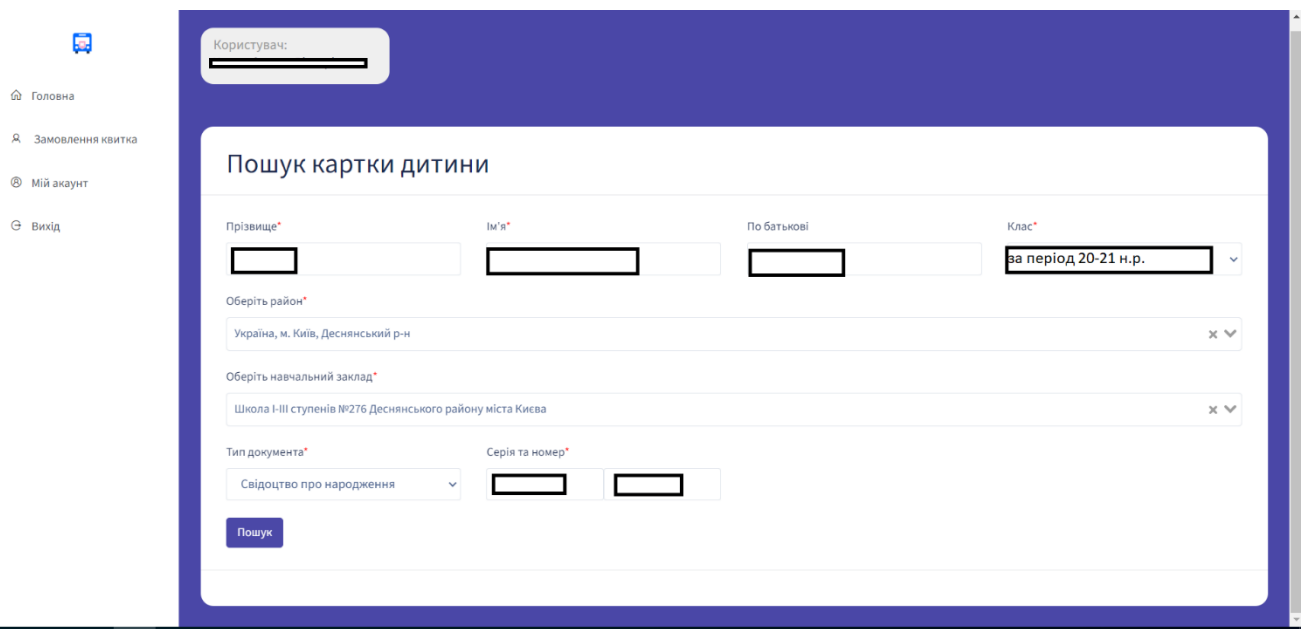

 Дайте команду «Пошук» При виникненні проблем з підтвердженням даних дитини надішліть лист за вказаною адресою, данні обов'язково відкорегують у серпні.

3. Дайте команду «Приєднати катку дитини»

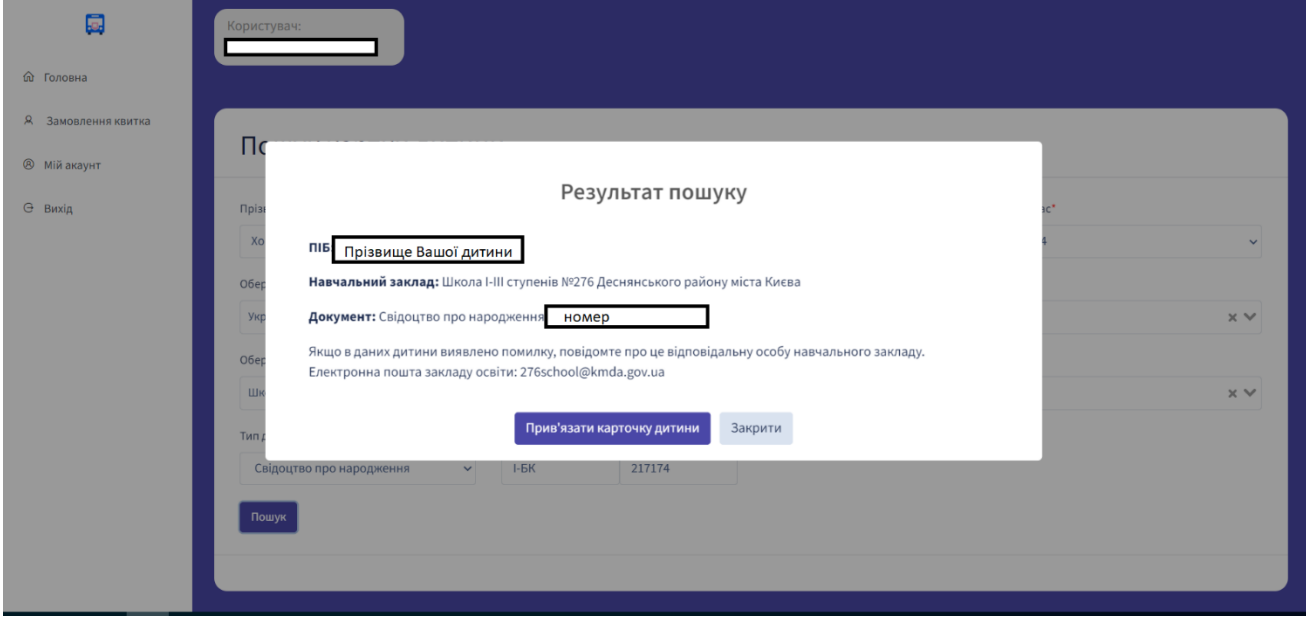

4. На даній вкладці відображаються дані дитини, де Ви можете приєднати данні всіх членів родини які потребують учнівських квитків.

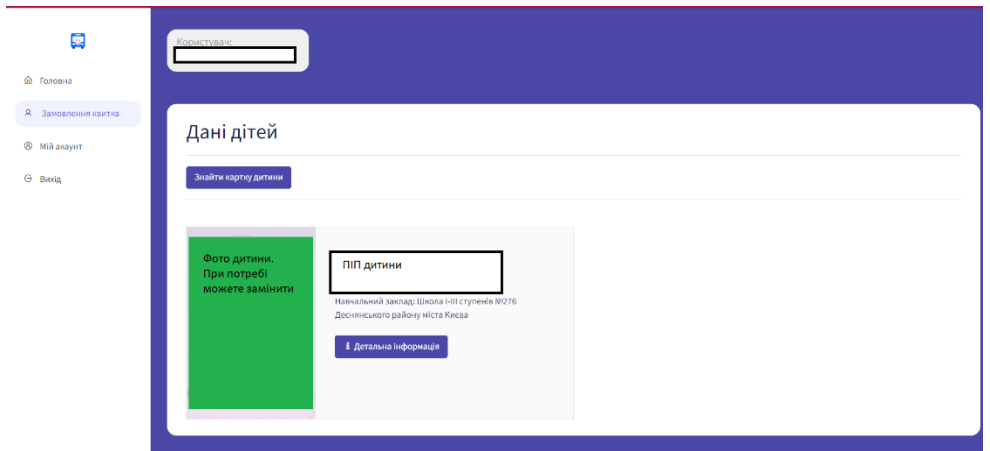

5. Після отримання картки даних дитини, портал запросить декілька способів оплати учнівського квитка, оберіть зручніший для Вас. Квитанція та підтвердення проплати прийде Вам на пошту, що була вказана при реєстрації.

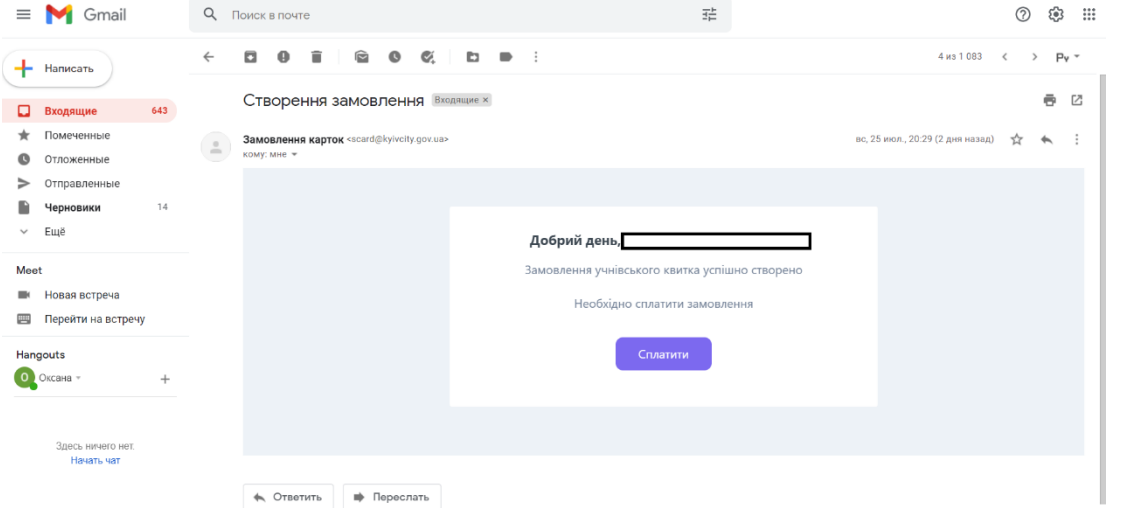

6. Після оплати на пошту прийде квитанція, та на особистій сторінці відобразиться учнівський квиток дитини з поміткою про оплату.

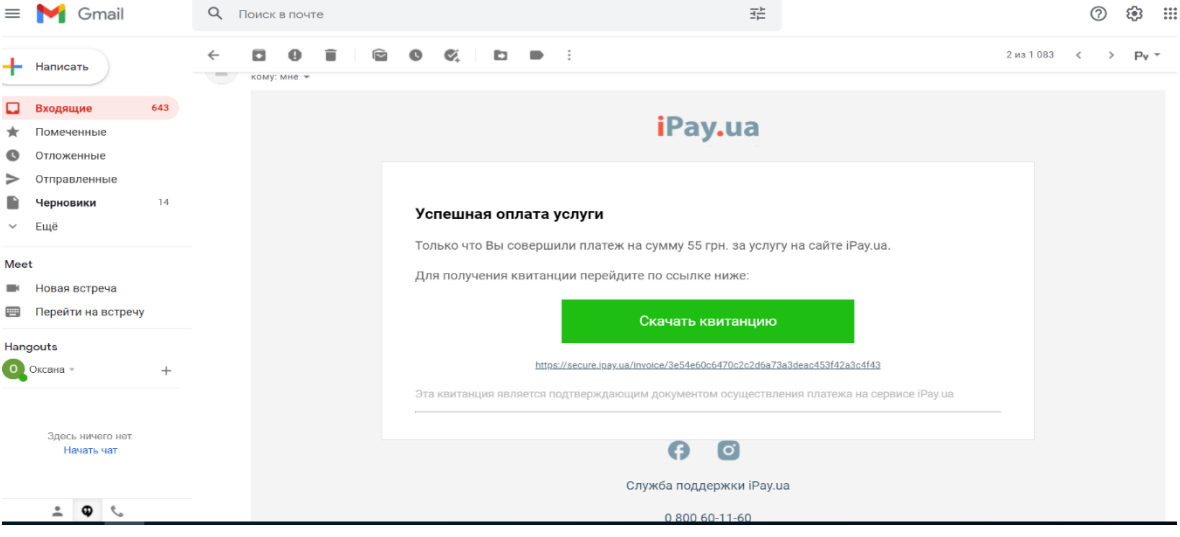

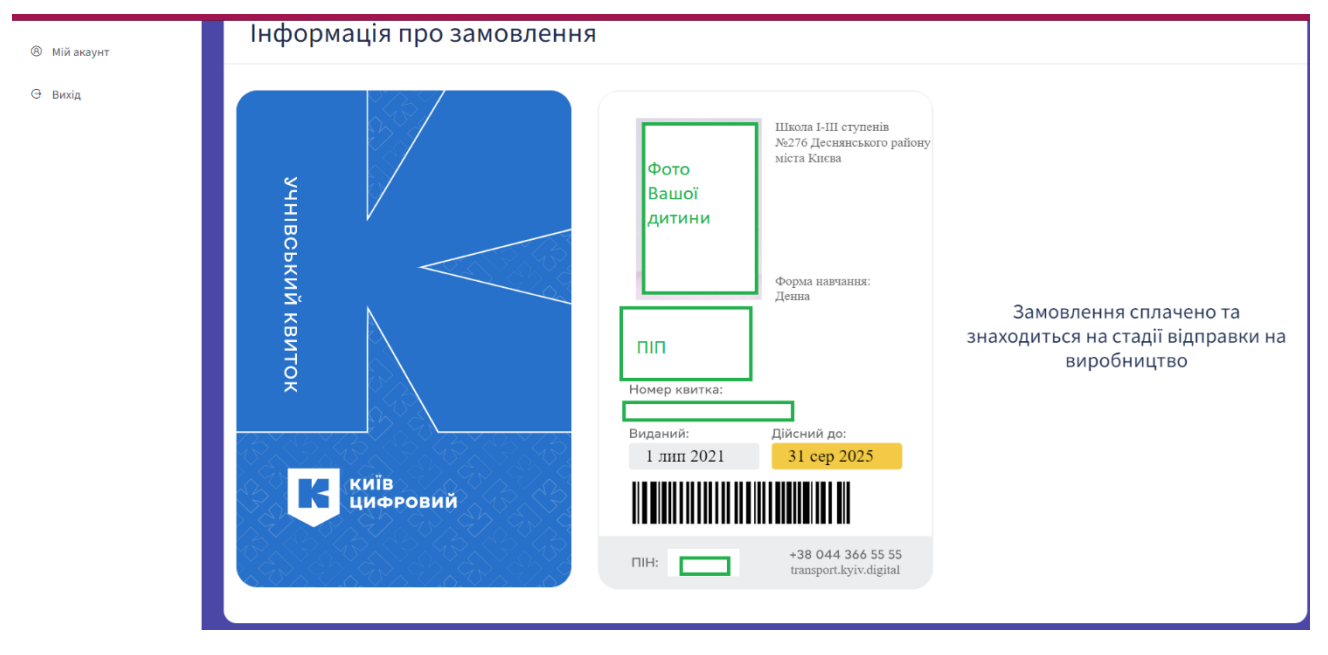

Увага! Алгоритм може мати незначні відмінності, це залежить від структури апаратного та програмного забезпечення Вашого ПК.